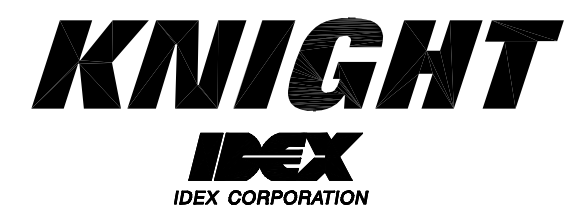

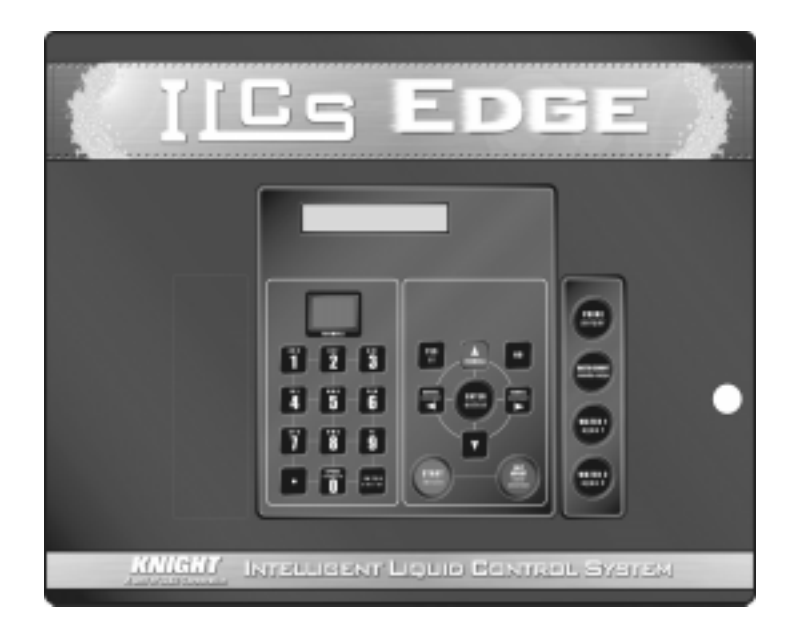

# **ILCS EDGE System Programming Manual**

### **TABLE OF CONTENTS**

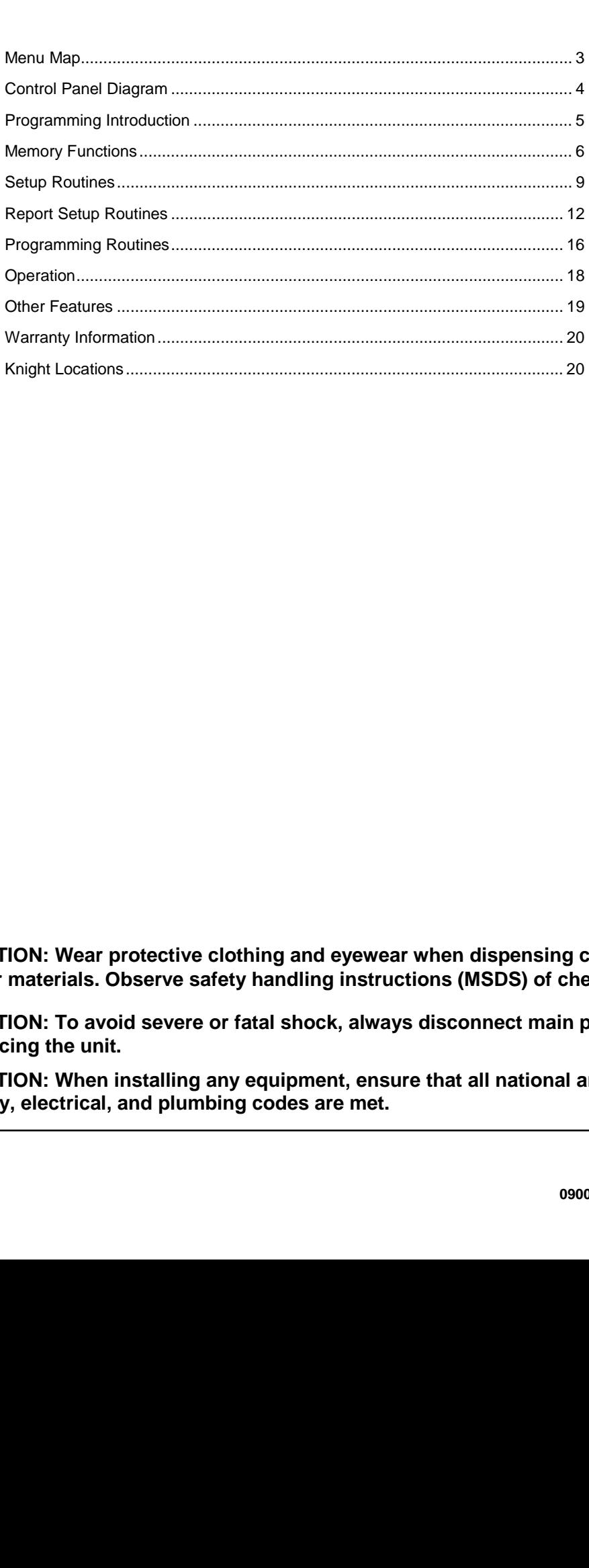

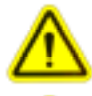

**CAUTION: Wear protective clothing and eyewear when dispensing chemicals or other materials. Observe safety handling instructions (MSDS) of chemical mfrs.** 

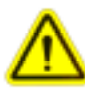

**CAUTION: To avoid severe or fatal shock, always disconnect main power when servicing the unit.** 

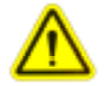

**CAUTION: When installing any equipment, ensure that all national and local** 

**safety, electrical, and plumbing codes are met.** 

### **MENU MAP**

# **1** \*\*\* DISPENSER \*\*\*<br>MEMORY FUNCTIONS

### **2** \*\*\* DISPENSER \*\*\*<br>SETUP ROUTINES

### **\*\*\* DISPENSER \*\*\* 3 REPORT SETUP ROUTINES**

**\*\*\* DISPENSER \*\*\* 4 PROGRAMMING ROUTINES** 

- Clear pump volumes
- Clear sum/batch report
- Clear batch count
- Restore default settings
- Set external memory module ID
- Clear external memory module
- Change dispenser ID and main access code
- Set date and time
- Set unit of measure
- Set number of CIP pumps
- Set continuous batching
- Set simultaneous pump operation
- Set number of users
- Set number of water valves
- Enable/disable card reader status
- Change user access code
- Change user name and code / enter proximity cards
- Change formula access
- Change report name
- Change chemical names and costs
- Change formula names
- Set shift times and operating zone
- Prime pumps
- Calibrate pumps
- Manually enter pump flow rates
- Program formulas

### **CONTROL PANEL DIAGRAM**

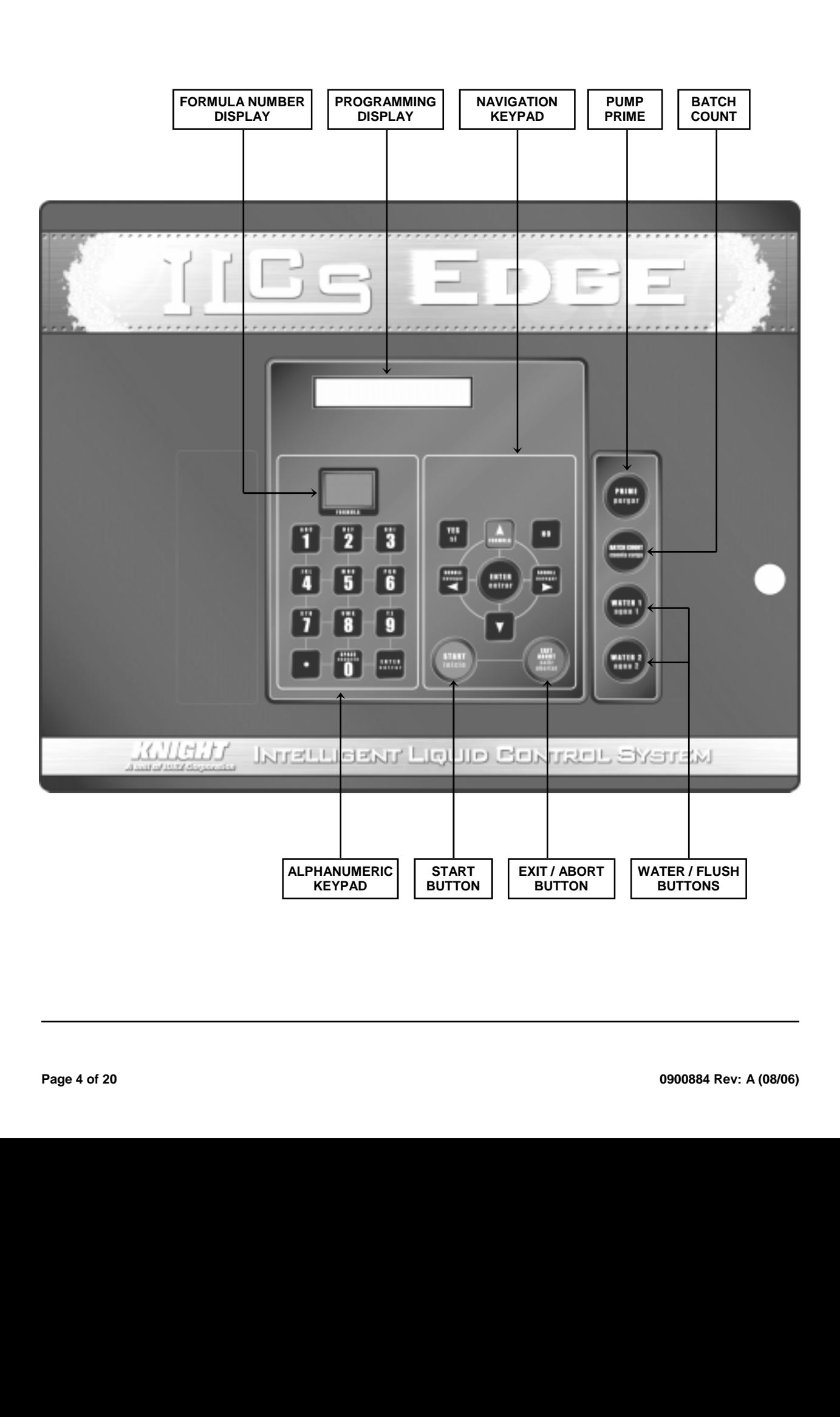

### **MOVING THROUGH THE MENUS**

ILCS programming is done through the use of menu selections. Any menu can be entered by pressing the ENTER button, or exited by pressing RESET (or in some cases MENU ⇩ or ⇧). Its that simple! Each of the main menu<br>headings give an idea of what information can be found, entered, or changed. Within each main menu selection headings give an idea of what information can be found, entered, or changed. Within each main menu selection are several screen "prompts" that walk you through the complete programming process step-by-step.

Below is an example of the main display when you are not in the programming menus. The main display is more commonly referred to as the *default display*, and appears when the system is in normal operating mode.

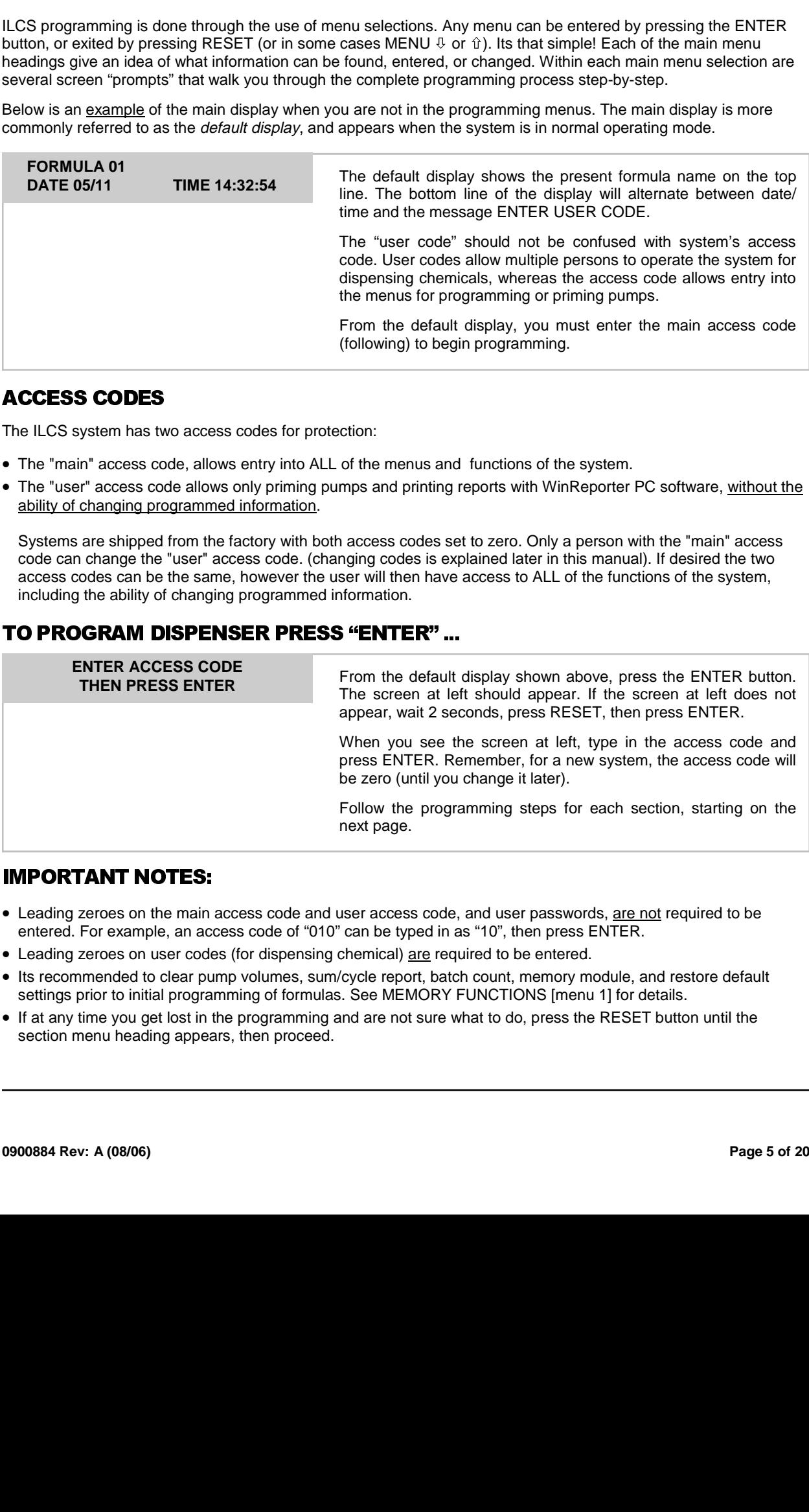

### **ACCESS CODES**

The ILCS system has two access codes for protection:

- The "main" access code, allows entry into ALL of the menus and functions of the system.
- The "user" access code allows only priming pumps and printing reports with WinReporter PC software, without the ability of changing programmed information.

Systems are shipped from the factory with both access codes set to zero. Only a person with the "main" access code can change the "user" access code. (changing codes is explained later in this manual). If desired the two access codes can be the same, however the user will then have access to ALL of the functions of the system, including the ability of changing programmed information.

### TO PROGRAM DISPENSER PRESS "ENTER" ...

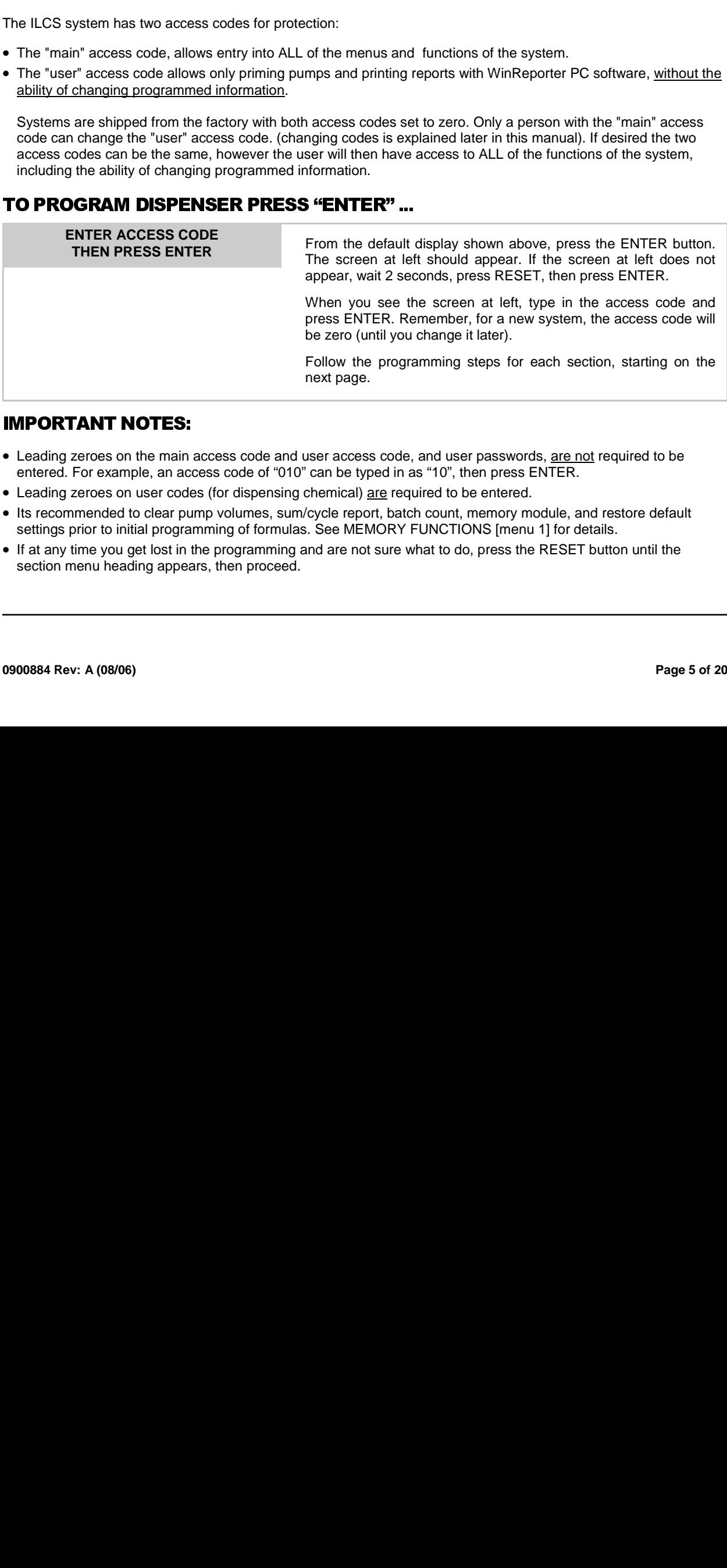

### **IMPORTANT NOTES:**

- the main a<br>ple, an acc<br>user code<br>p clear pul<br>ial program<br>et lost in the ling appea • Leading zeroes on the main access code and user access code, and user passwords, are not required to be entered. For example, an access code of "010" can be typed in as "10", then press ENTER.
- Leading zeroes on user codes (for dispensing chemical) are required to be entered.
- Its recommended to clear pump volumes, sum/cycle report, batch count, memory module, and restore default settings prior to initial programming of formulas. See MEMORY FUNCTIONS [menu 1] for details.
- If at any time you get lost in the programming and are not sure what to do, press the RESET button until the section menu heading appears, then proceed.

#### • Clear pump volumes • Clear sum/batch report • Clear batch count **1** \*\*\* DISPENSER \*\*\*<br>MEMORY FUNCTIONS

- Restore default settings
- Set external memory module ID
- Clear external memory module

#### **NOTE: Answer YES on all memory clearing prompts for new installations prior to loading a HEX (setup) file.**

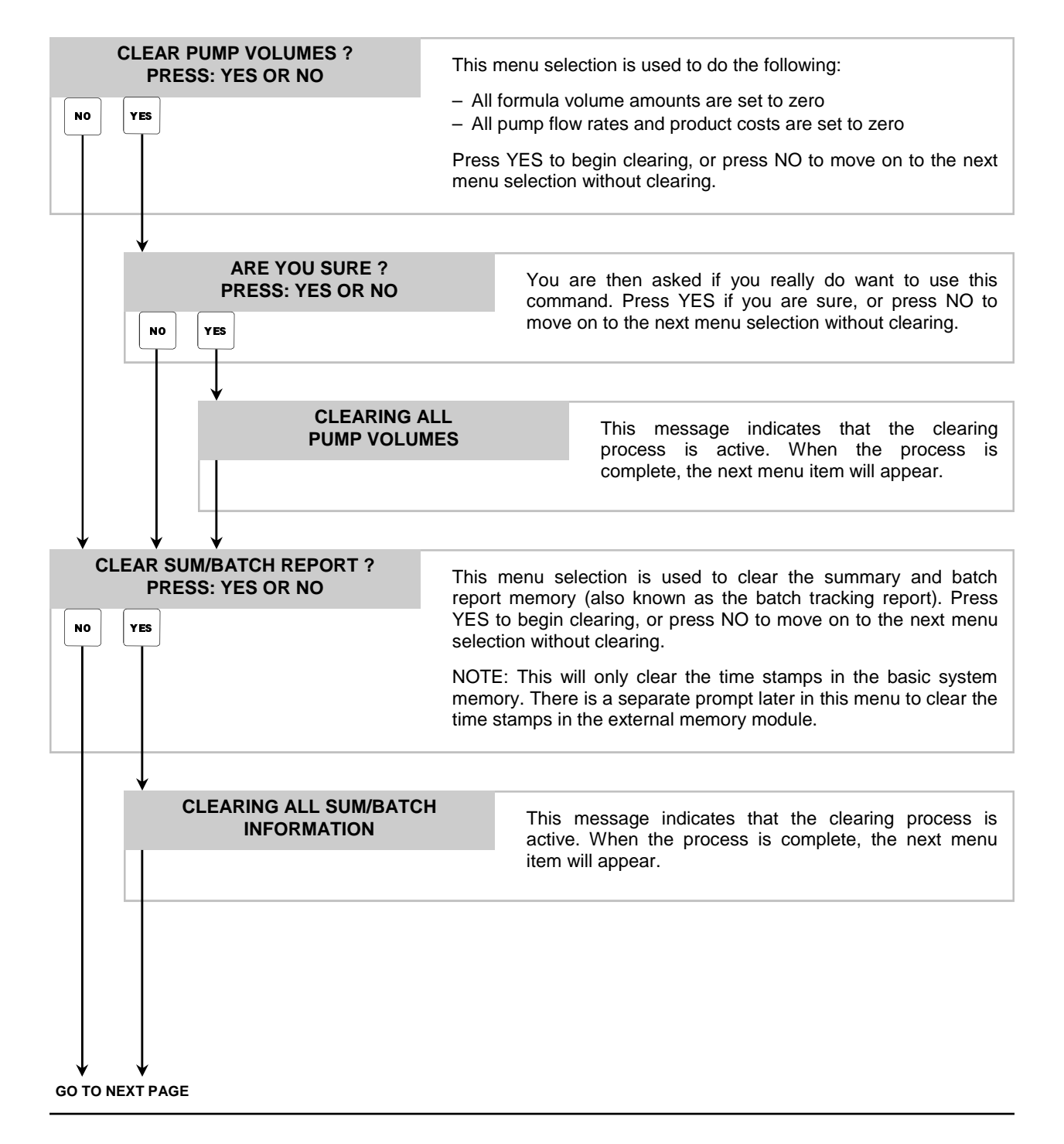

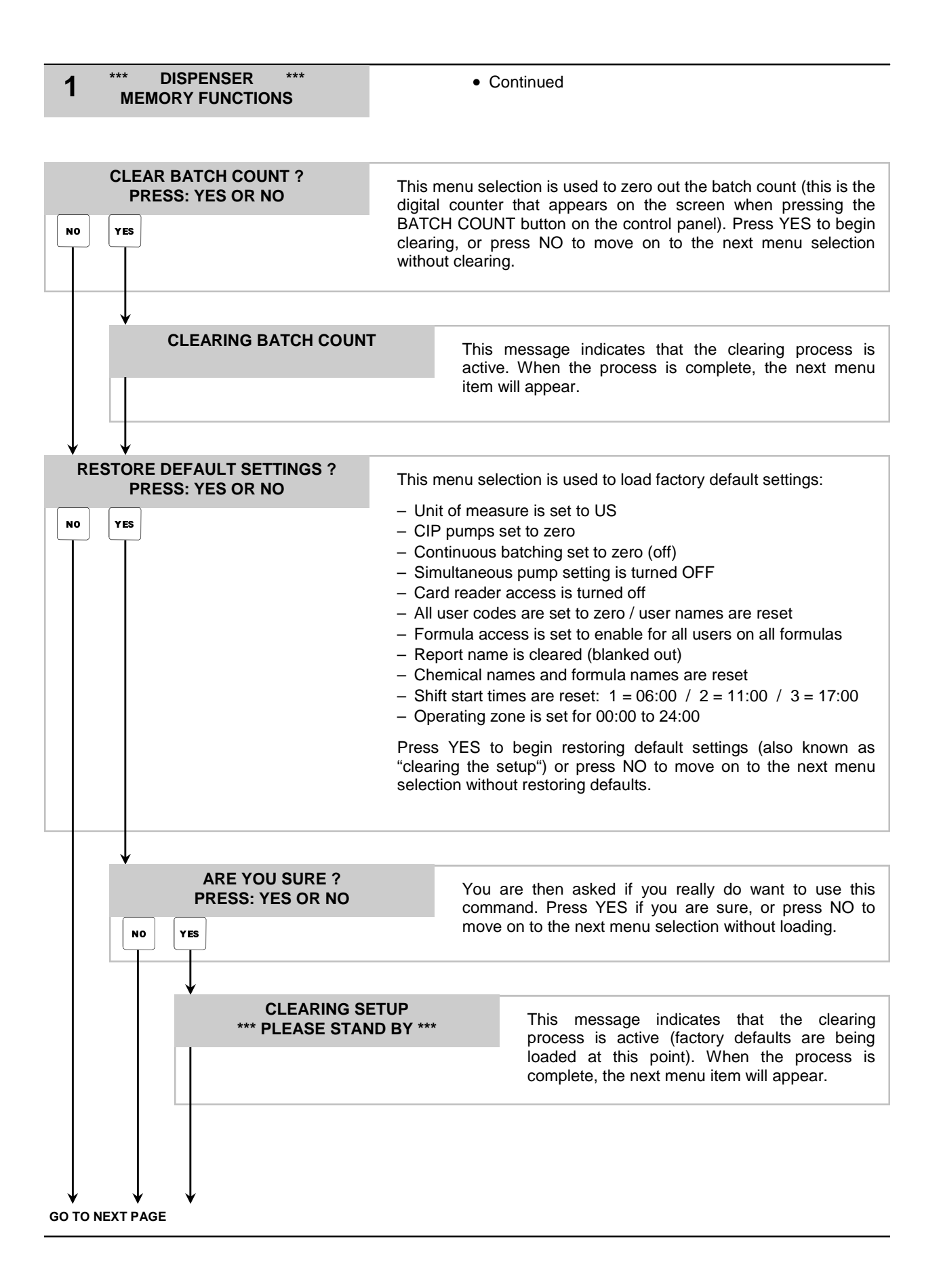

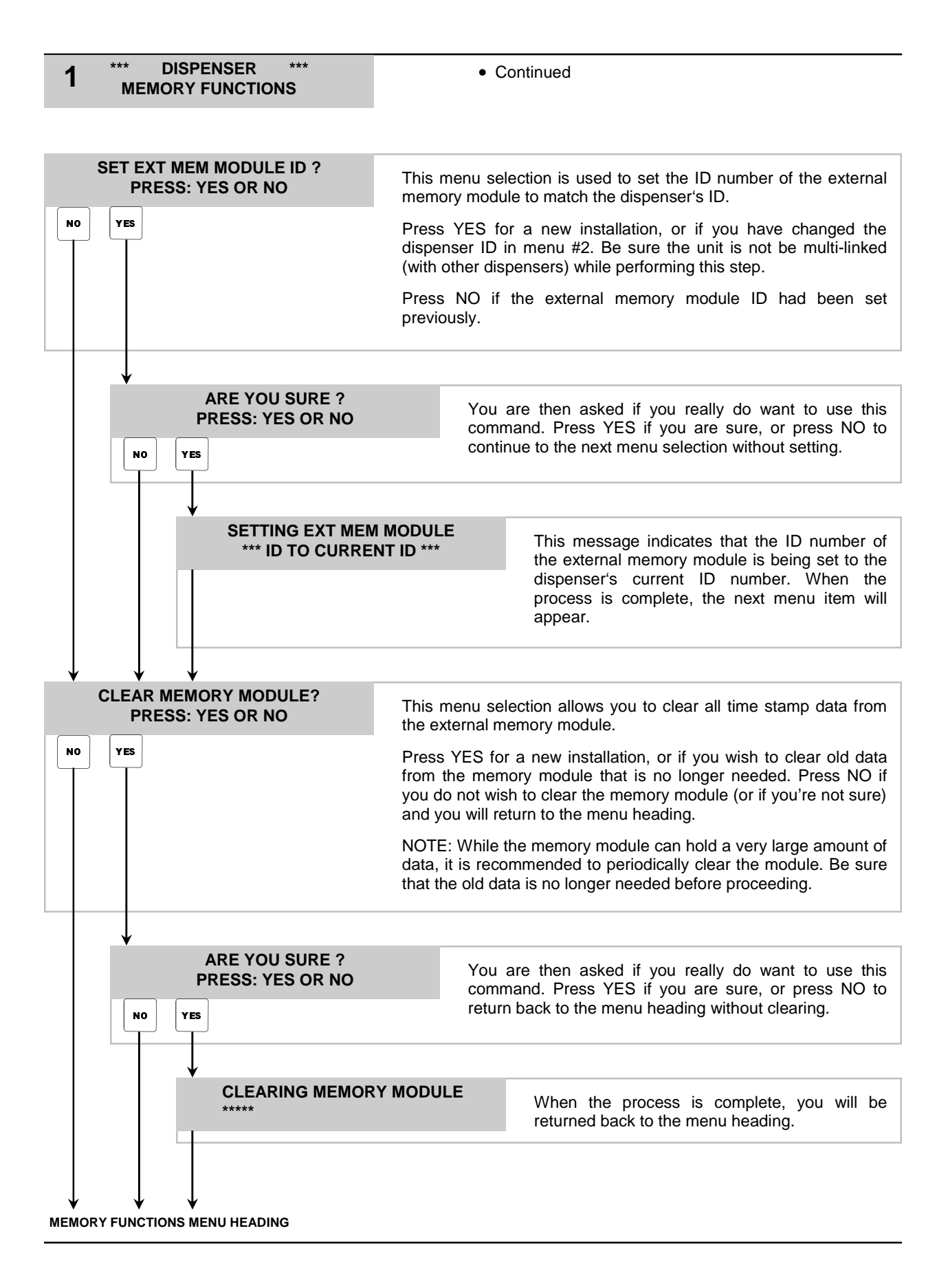

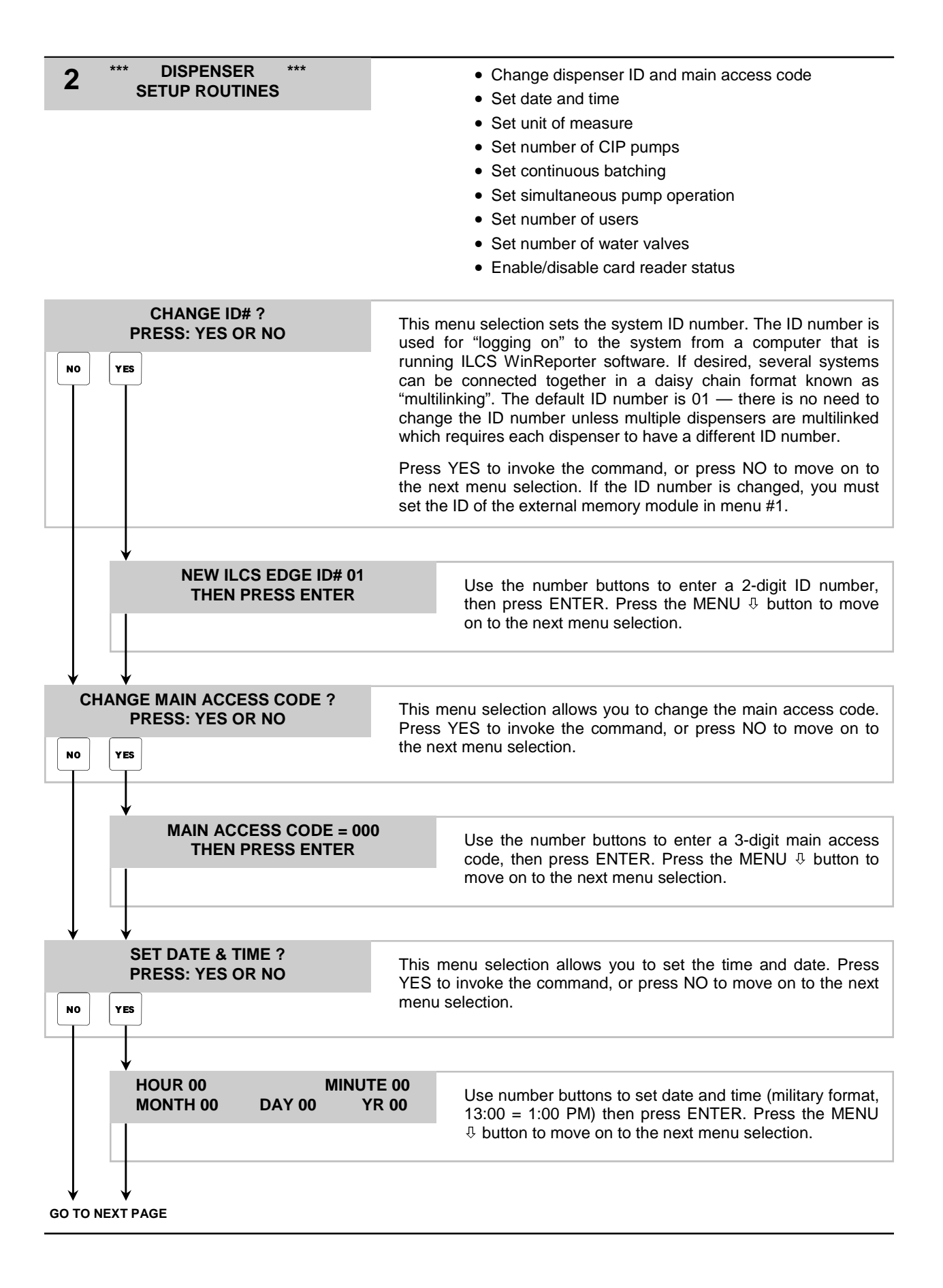

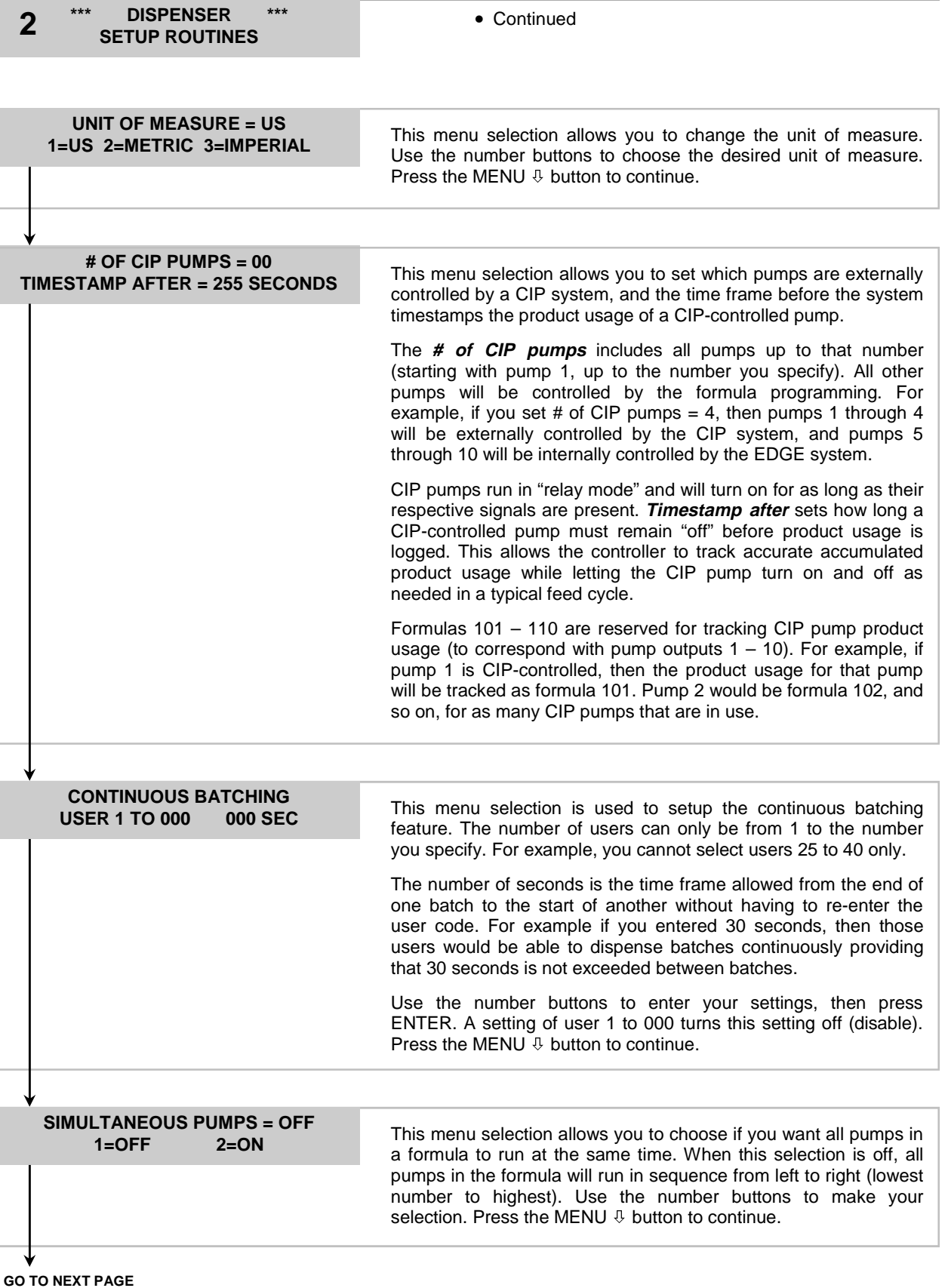

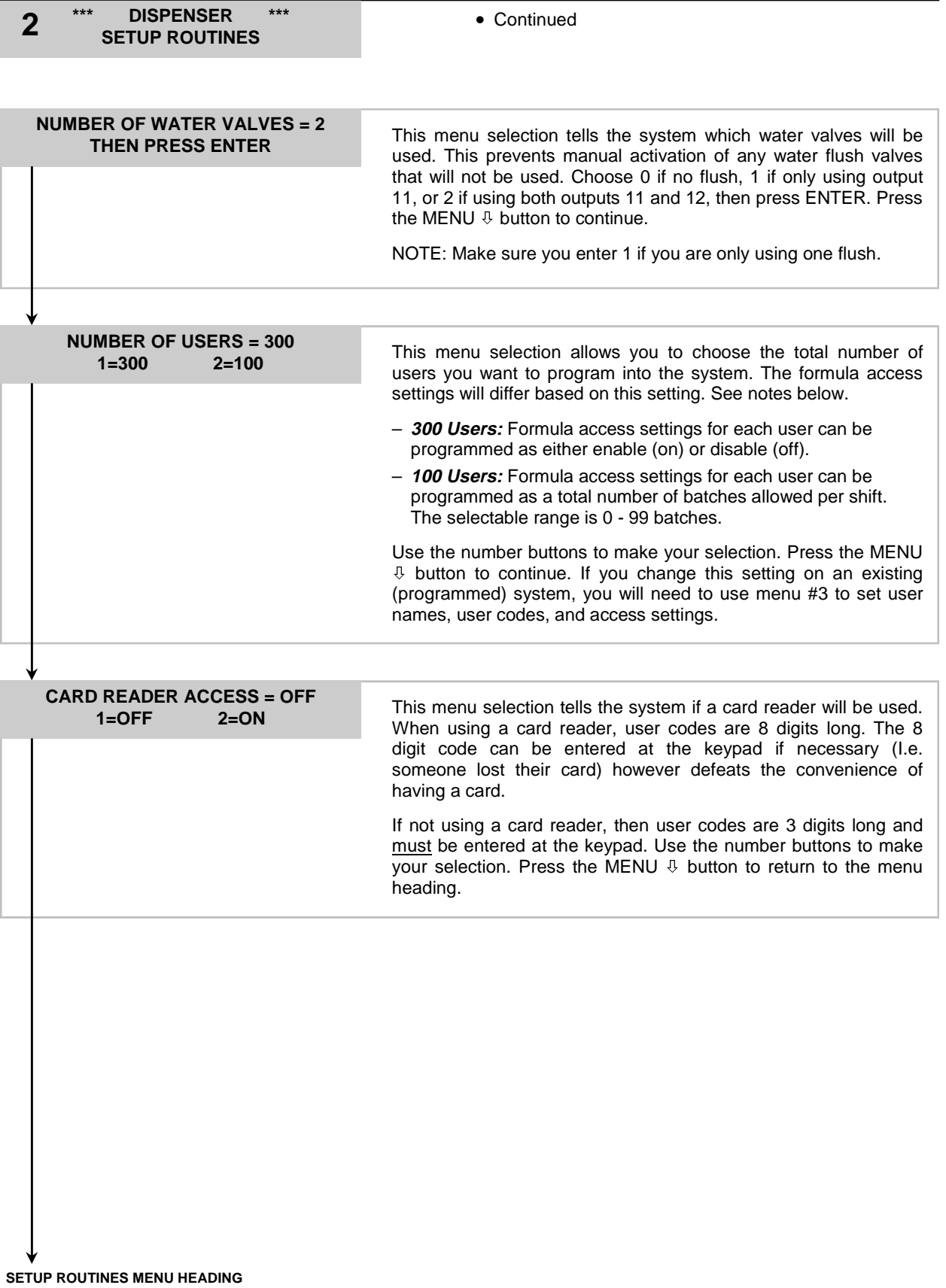

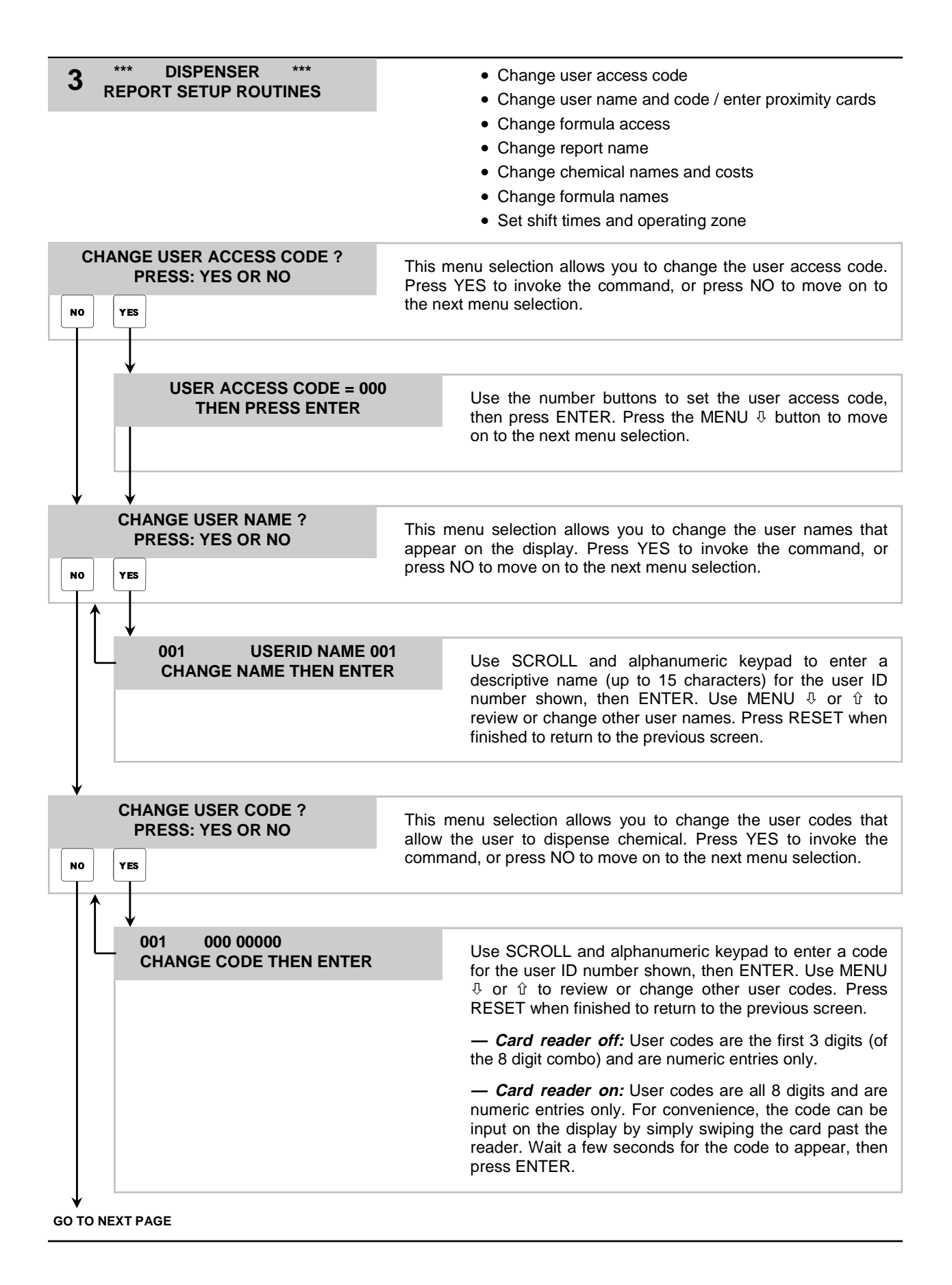

## **3** \*\*\* DISPENSER \*\*\* <br>**3** REPORT SETUP ROUTINES • Continued

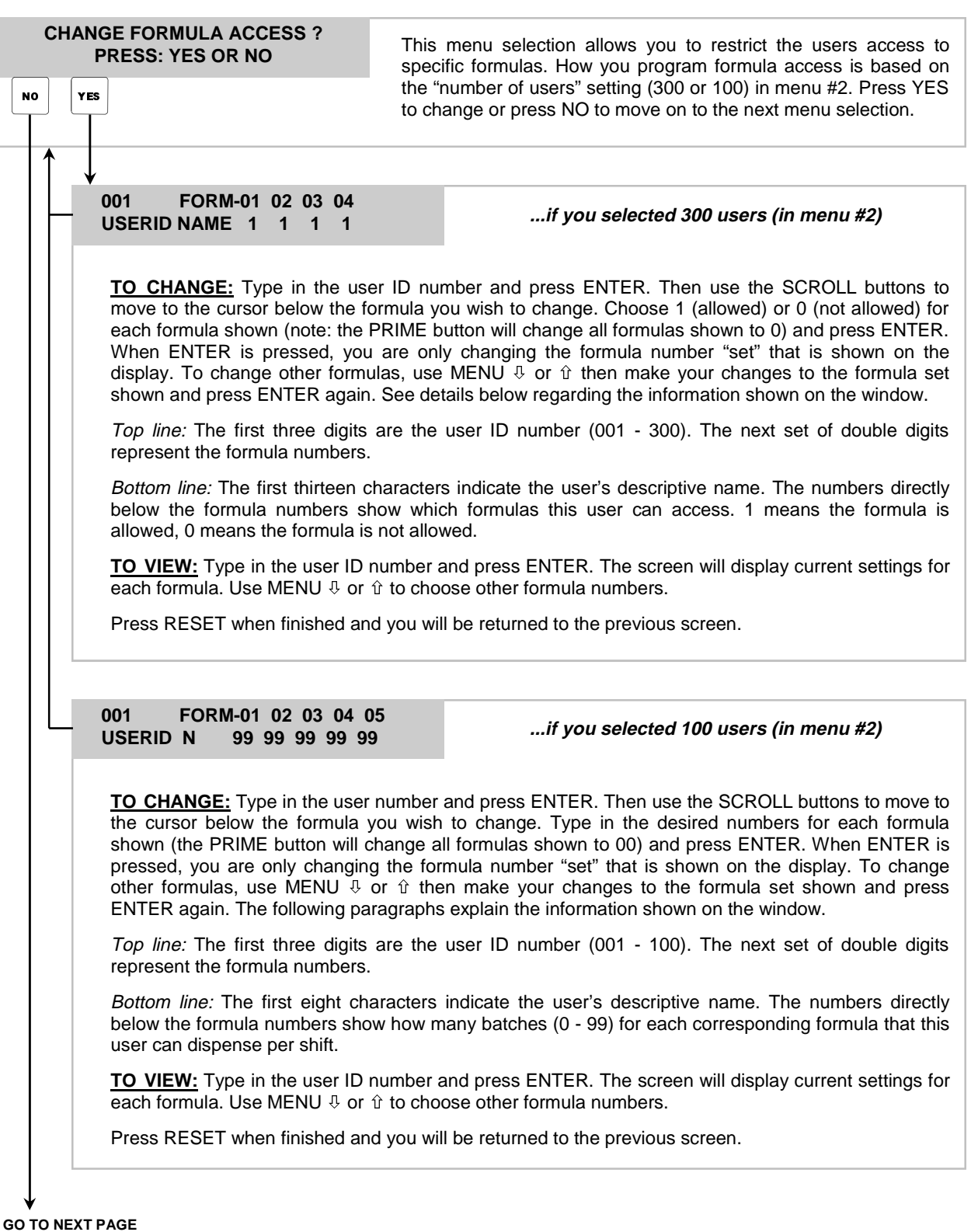

### **3** \*\*\* DISPENSER \*\*\* <br>**3** REPORT SETUP ROUTINES <br>**3** REPORT SETUP ROUTINES

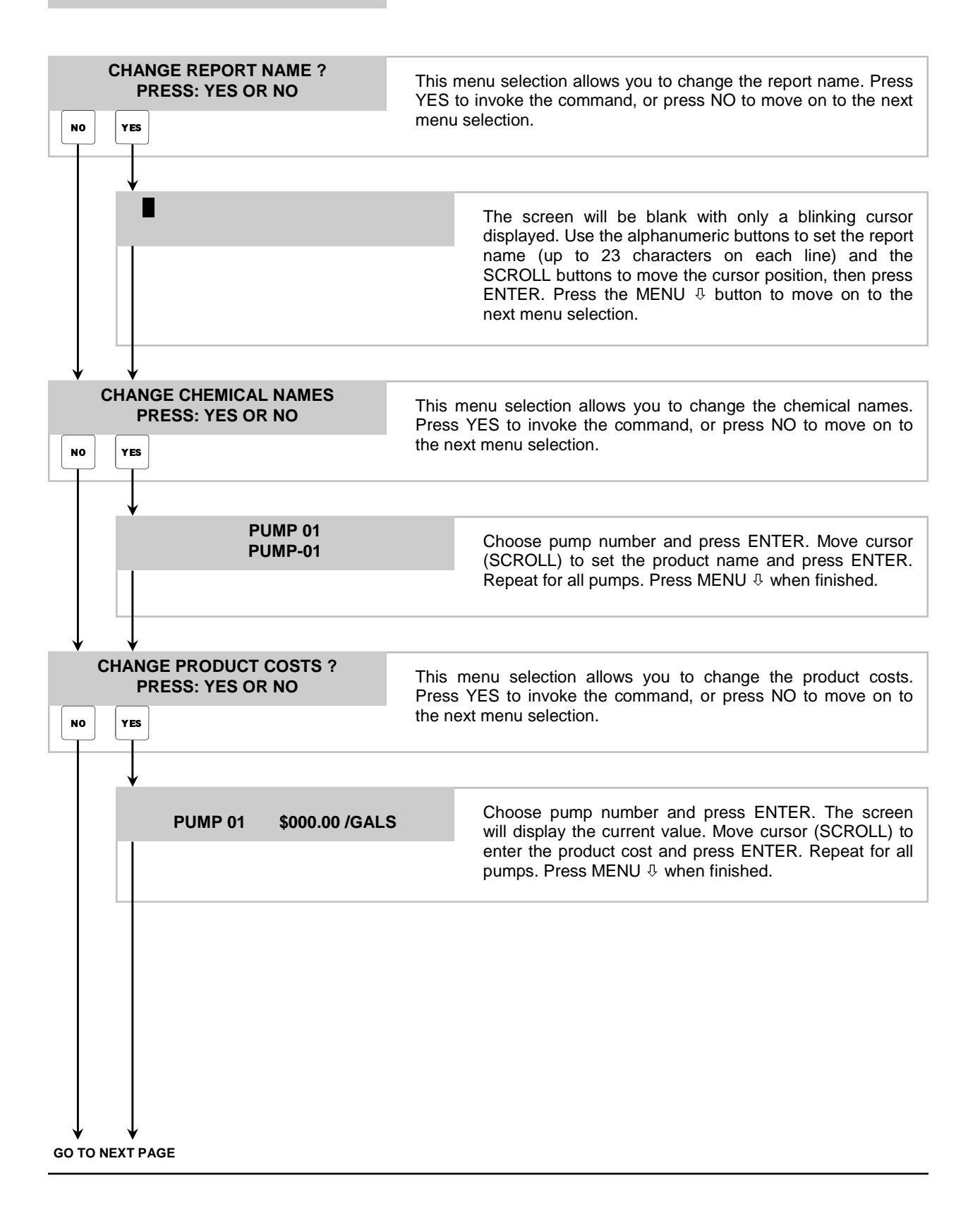

### **3** \*\*\* DISPENSER \*\*\* <br>**3** REPORT SETUP ROUTINES <br>**3** REPORT SETUP ROUTINES

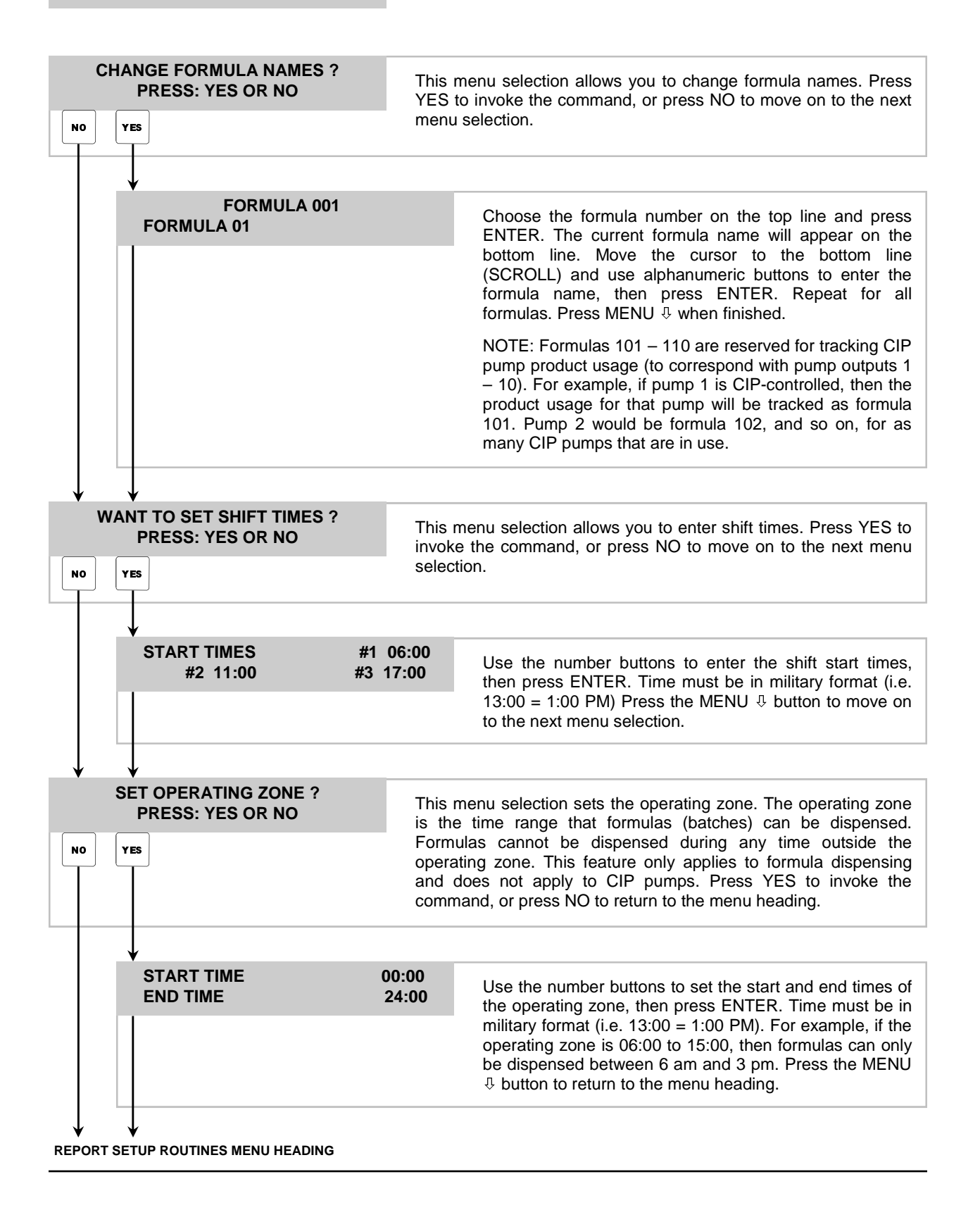

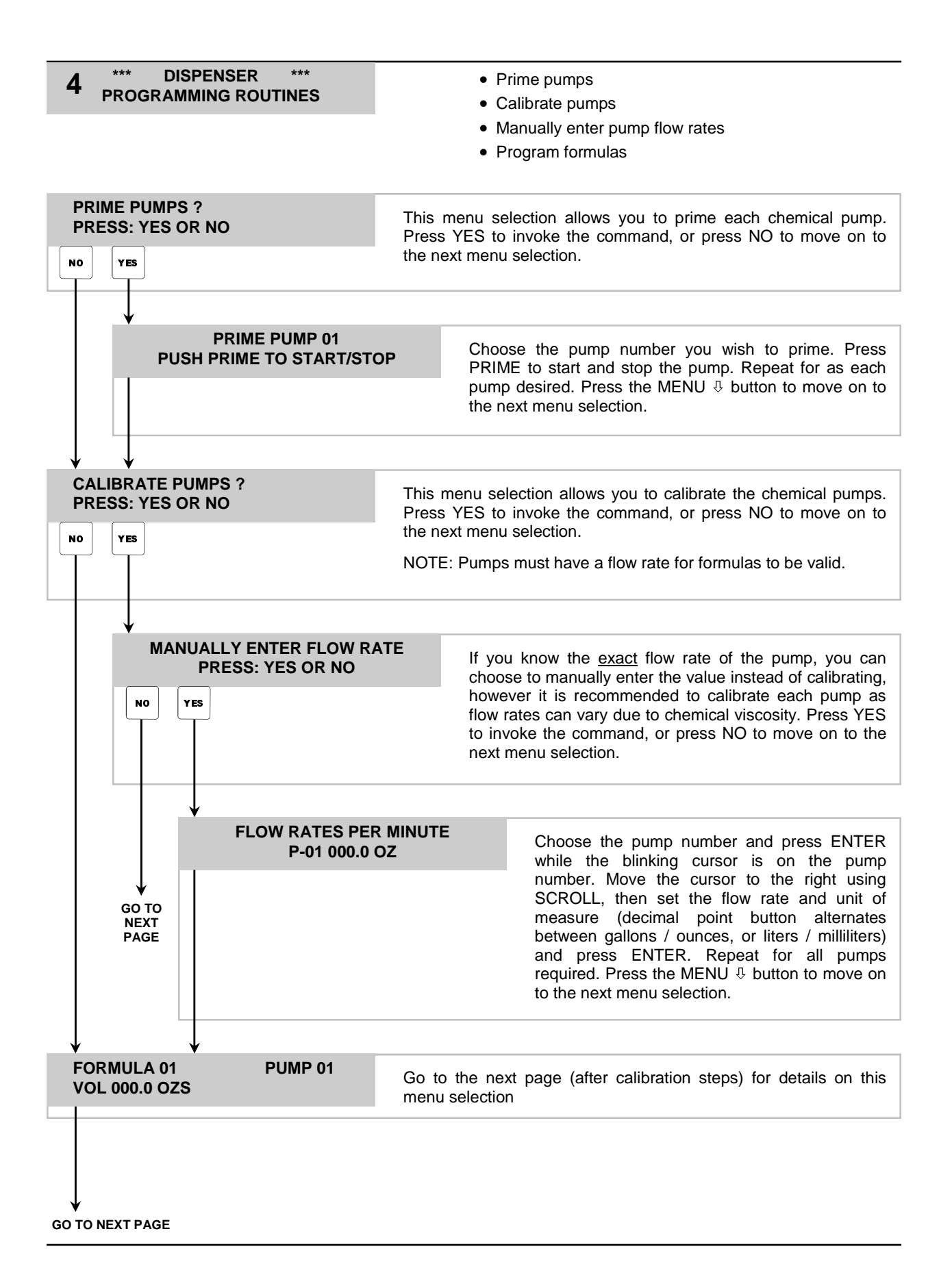

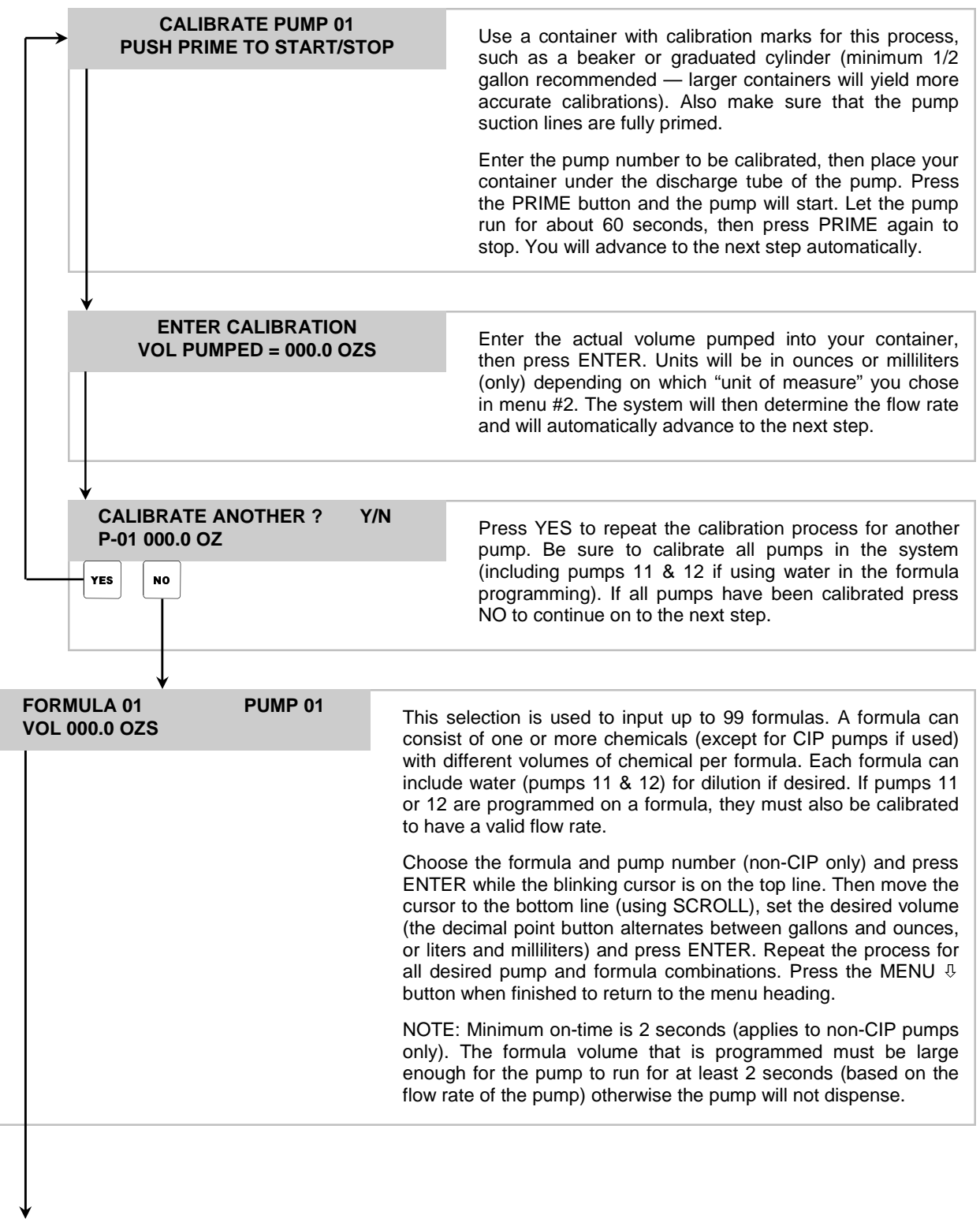

**PROGRAMMING ROUTINES MENU HEADING** 

### **OPERATION**

When all system programming is complete, you will be ready for operation to dispense formula batches. Check that all chemical lines are primed and that the water source is turned on (if applicable).

- (1) Toggle the Main Power switch to ON position.
- (2) Place container under the discharge spout (if applicable).
- (3) Type in your user code and press ENTER, or use your proximity card (if applicable) if your code was accepted, the display will flash a brief acknowledgement and you will then see the following.

#### **FORMULA 01 SELECT FORMULA/HIT START**

– The top line will show the current formula name.

– The bottom line will alternate between the date/time and the display shown to the left.

Press FORMULA and key in the desired formula, then press ENTER. Press **START** to begin dispensing. If the message "ACCESS RESTRICTED" appears, it indicates that the current user is not allowed to dispense the formula selected. Otherwise, the unit will operate as follows.

- Chemicals will begin pumping, starting with the lowest number pump to the highest number (if there is more than one pump programmed in the formula).
- If simultaneous pumps option is turned ON, then all pumps on the formula will run together (if there is more than one pump programmed in the formula).
- The display will count down the remaining time left to dispense.
- Users that have continuous batching allowances can press START again to dispense another batch without having to re-enter their user code (providing that the continuous batching timeout period has not expired).
- If the EXIT/ABORT button is pressed during operation, you will then see the following message.

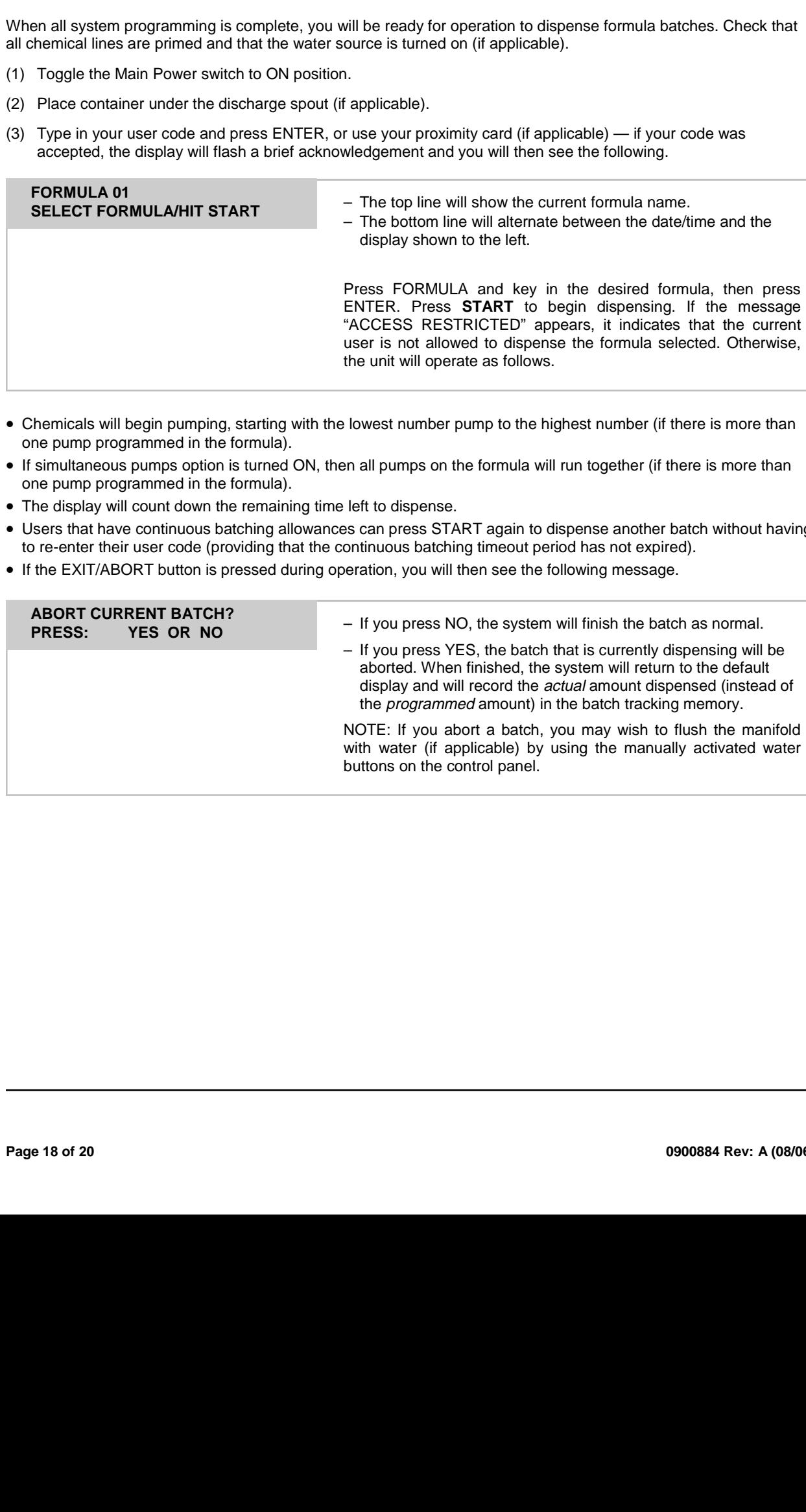

### **CIP PUMP OPERATION**

flertible clear cluster chips for all the chips for all the chips for all the chips for all the chips for all the chips for all the chips for all the chips for all the chips for all the chips for all the chips for all the Formulas 101 – 110 are reserved for tracking CIP pump product usage (to correspond with pump outputs 1 – 10). For example, if pump 1 is CIP-controlled, then the product usage for that pump will be tracked as formula 101. Pump 2 would be formula 102, and so on, for as many CIP pumps that are in use. CIP pumps are controlled externally and will run for as long as their respective signals are present. The EDGE system tracks the "on time" of each CIP pump and calculates the product usage based on the calibrated flow rates.

#### NOTES:

- The system will track and record CIP pump usage even if formulas are being dispensed for bucket filling.
- CIP pumps can be operated even if the system is outside of the operating zone.

### **PRIMING PUMPS**

- (1) Press the PRIME button.
- (2) Enter your access code (main or user).
- (3) Type in the pump number and press PRIME to start the pump.
- (4) Press PRIME again to stop the pump.
- (5) Repeat steps 3 & 4 as needed for any other pumps you wish to prime.
- (6) Press the MENU  $\overline{\psi}$  button to exit the pump prime function.<br>**WATER ACTIVATION**

Water (also called flush) can be activated manually at any time during pump operation. Press the WATER 1 or WATER 2 buttons and the flush will activate for as long as the button is held down.

### **LOW AIR WARNING**

The PRIME but<br>the PRIME but<br>your access comes the pump nurner<br>of the MENU  $\theta$  b<br>the MENU  $\theta$  b<br>incept and the MENU  $\theta$  b<br>buttons and the<br>position was satisfied<br>position was satisfied<br>em can still be<br>annot be active<br>anno ab resibus fi k air r<br>n th<br>wil.<br>acc The system has a built-in air pressure sensor that is factory set to 60 PSI. If the air pressure drops below this level, the letters LA will appear in the formula number window and a warning message will appear on the top line of the LCD display. A notification will be displayed on printed reports to show when the low air warning occurred and when the condition was satisfied.

### NOTES:

- The system can still be accessed for programming in the event of a low air warning.
- Pumps cannot be activated if a low air warning occurs.
- If the low air warning cannot be resolved, please contact Knight for assistance.

### **DISCLAIMER**

Knight LLC does not accept responsibility for the mishandling, misuse, or non-performance of the described items when used for purposes other than those specified in the instructions. For hazardous materials information consult label, MSDS, or Knight LLC. Knight products are not for use in potentially explosive environments. Any use of our equipment in such an environment is at the risk of the user, Knight does not accept any liability in such circumstances.

### **WARRANTY**

and the purpose of the purpose of the purpose of the set of the set of the set of the set of the set of the set of the set of the set of the set of the set of the set of the set of the set of the set of the set of the set trols elect<br>parts<br>fecti "O" r<br>"V" Wy. Windup<br>**TEE**<br>on an anserv<br>curril All Knight controls and pump systems are warranted against defects in material and workmanship for a period of ONE year. All electronic control boards have a TWO year warranty. Warranty applies only to the replacement or repair of such parts when returned to factory with a Knight Return Authorization (KRA) number, freight prepaid, and found to be defective upon factory authorized inspection. Bearings and pump seals or rubber and synthetic rubber parts such as "O" rings, diaphragms, squeeze tubing, and gaskets are considered expendable and are not covered under warranty. Warranty does not cover liability resulting from performance of this equipment nor the labor to replace this equipment. Product abuse or misuse voids warranty.

### **FOOTNOTE**

ation al<br>C reser<br>tt incurr<br>20<br>**20** The information and specifications included in this publication were in effect at the time of approval for printing. Knight, LLC reserves the right, however, to discontinue or change specifications or design at any time without notice and without incurring any obligation whatsoever.

### **KNIGHT LLC,** A Unit of IDEX Corporation (www.knightequip.com)

**Knight Headquarters**  Tel: 949.595.4800 Fax: 949.595.4801 **USA Toll Free**  Tel: 800.854.3764 Fax: 800.752.9518 **Knight Canada**  Tel: 905.542.2333 Fax: 905.542.1536 **Knight Europe**  Tel: 44.1293.615.570 Fax: 44.1293.615.585 **Knight Australia**  Tel: 61.2.9725.2588 Fax: 61.2.9725.2025 **Knight N. Asia**  Tel: 82.2.3481.6683 Fax: 82.2.3482.5742 **Knight S. Asia**  Tel: 65.6763.6633 Fax: 65.6764.4020